## **Instructions to Speakers**

- 1. The session chair and student helper expect you to join 15 min before session starts:
	- ▶ To join a session go to Conference website https://www.ans.org/meetings/mc2021/
	- $\triangleright$  Verify that you are recognized by the system (your name appears at top-right corner) and that you are registered for M&C 2021 (blue button with checkmark); see screenshot below

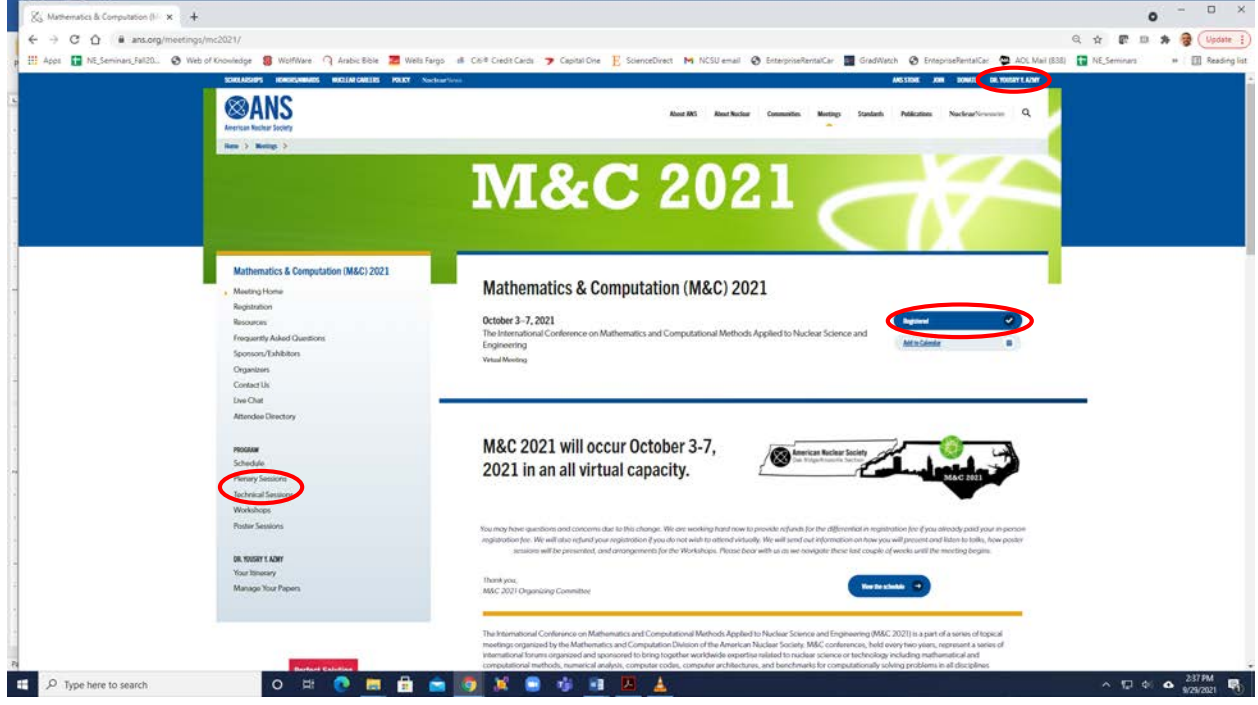

 $\triangleright$  In the sidebar to the left click the type of session you need to join (see above screenshot) and from the list select your session to arrive at a screen similar to the screenshot below:

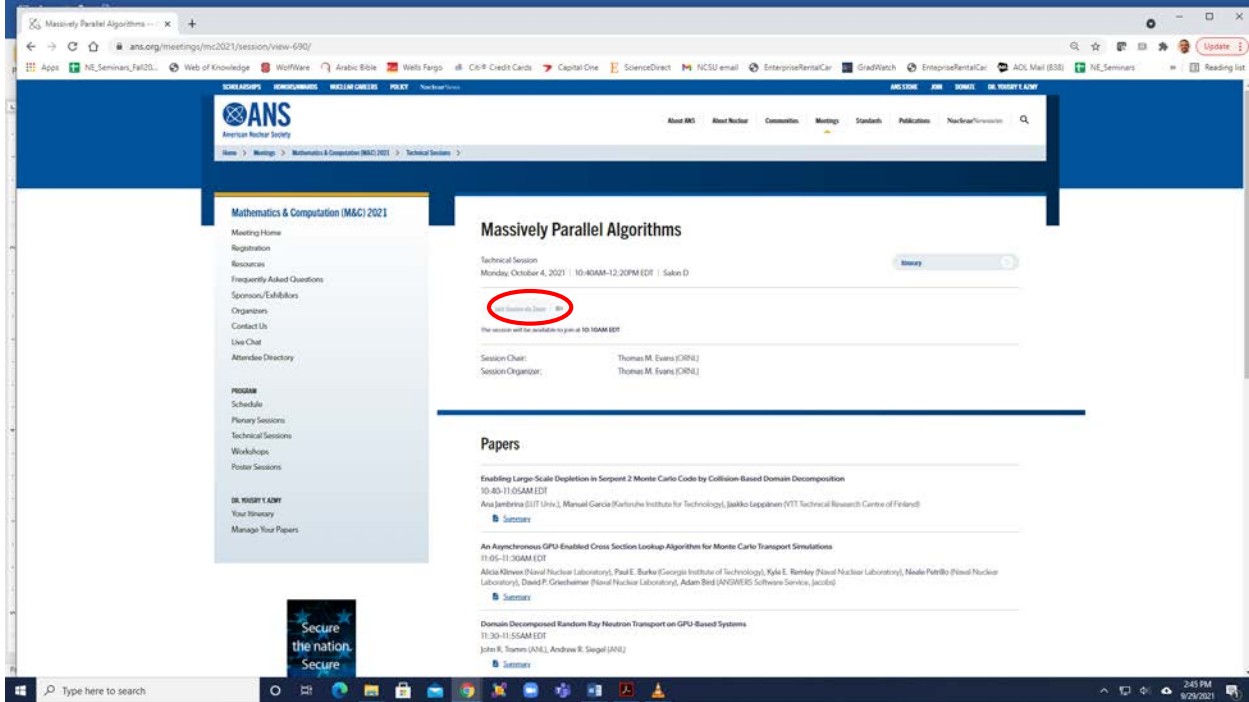

- $\triangleright$  30 minutes before the session starts the grayed out "Join session via Zoom" will turn blue and by clicking it you will join this session
- 2. In the 15 minutes before your session starts work with the Chair and student-helper to try your mic, camera, and screen-sharing and troubleshoot problems if any
- 3. Once the session starts please:
	- $\triangleright$  Mute your mic & camera until it is your turn to present or you wish to ask a question
	- $\triangleright$  It is best for you as speaker to run your slide show yourself, so item 4 below must be reserved only for cases where the connection makes it necessary
	- $\triangleright$  Please finish your presentation in 20 minutes (plenaries are longer) and finish answering questions in 5 minutes to remain within the published schedule
	- $\triangleright$  Session Chairs are authorized to cutoff a presentation that exceeds their total 25 minutes because the Zoom session must end on time to enable the next session to start on time
	- $\triangleright$  To ask a question click the "Raise hand" button near the bottom center of Zoom and wait for the Chair to call on you, then unmute, ask, then lower hand and mute again
	- $\triangleright$  Alternatively, you can ask a question by typing it in the Chat box for the Chair to read it aloud after all oral questions have been answered
- 4. If you wish to upload your slides as backup for the Chair to run them in case of connection problems
	- $\triangleright$  Navigate to the session you are presenting in by clicking "My Sessions" under the "Administration" entry in the left sidebar of the sign-in page of the conference
	- You will see a list of all sessions you are involved in as Chair, speaker, *etc*.; select the session of your presentation as shown below (using "Monte Carlo Methods" as example)

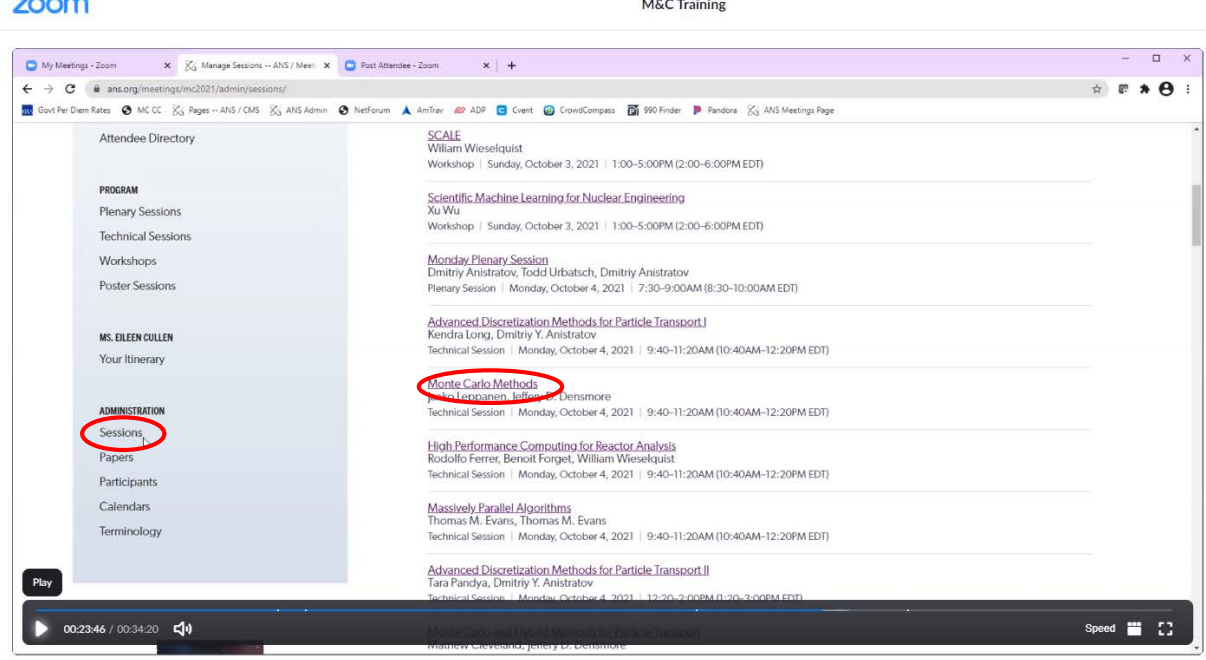

- $\triangleright$  Scroll down to the bottom of the page and click "Add a New Attachment" as shown below
- $\triangleright$  Select file type and give it a name (e.g. your last name) then click "Add Attachment"
- $\triangleright$  Inform the session Chair if you are asking help running your slides only if you run into connection problems, otherwise it is best that you run your own slides

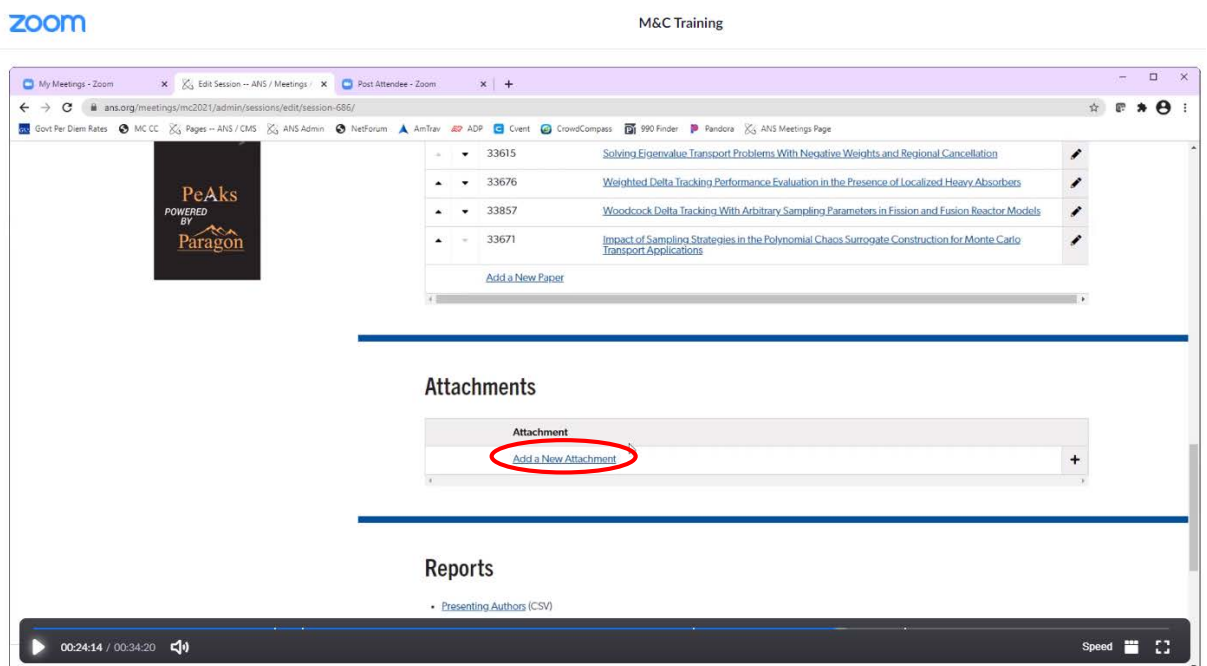

*Thank you for presenting a paper in M&C* **2021**